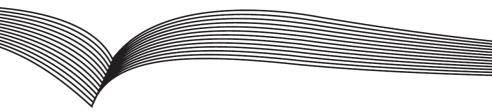

## **Video Door Phone**

# **Quick Installation Guide**

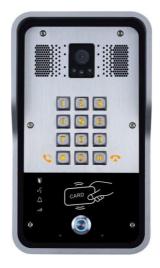

## **Table of Contents**

| 1. Package Contents        |    |
|----------------------------|----|
| 2. Physical Specifications | 4  |
| 3. Installation            | 8  |
| 4. Searching Door Phone    | 11 |
| 5. SIP Door Phone Setting  |    |
| 6. Door Unlocking Setting  |    |

## 1. Package Contents

| Door Phone                  | Connectors          |
|-----------------------------|---------------------|
| Quick Installation<br>Guide | Mounting Template   |
| RFID Cards                  | Screw and<br>Wrench |

## 2. Physical Specifications

| Device size | 223 x 130 x 74mm |
|-------------|------------------|
| Weight      | 1800g            |

### 1) Front Panel

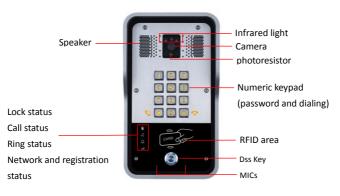

| Interface                         | Description                                                                                   |
|-----------------------------------|-----------------------------------------------------------------------------------------------|
| Camera                            | Get the video.                                                                                |
| Infrared light &<br>Photoresistor | The Compensate for lack of ambient light                                                      |
| Speaker                           | The door phone has a built-in speaker for convenient communication<br>and alert use.          |
| міс                               | The door phone has a built-in microphone hidden in the pinhole located<br>on the front panel. |
| RFID Reader                       | Use RFID cards to unlock the door by touching RFID reader of device.                          |

#### **Button Definition**

| Button           | Description                                            |
|------------------|--------------------------------------------------------|
| DSS Key          | Press the Button, calling or request to open the door. |
| Numeric Keyboard | Input password to open the door or call.               |

#### **LED Definition**

| LED               | Status                 | Description                              |
|-------------------|------------------------|------------------------------------------|
|                   | Steady Blue            | Door unlocking                           |
| Lock              | off                    | Door locking                             |
| 19                | Blinks per second      | Hold                                     |
| (r <sup>2</sup> * | Steady Blue            | Call Hold                                |
| Call              | off                    | On Hook                                  |
| $\bigtriangleup$  | Steady Blue            | Ringing                                  |
| Ring              | off                    | On Hook                                  |
|                   | Blinks per second      | Network error                            |
| atl               | off                    | Network is normal, SIP is not registered |
| Network & SIP     | Blinks every 3 seconds | SIP Registration failed                  |
| Registration      | Steady Blue            | SIP Registration succeeded               |

#### 2) Port Definition

After removing the Back Panel of device, there are one terminal block connectors for power and lock control connection as shown in the picture below.

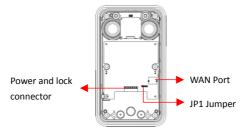

#### **Network Connector**

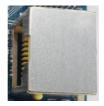

#### Power and Electric-lock Connector

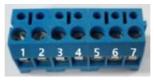

| 1      | 2       | 3    | 4            | 5     | 6      | 7      |
|--------|---------|------|--------------|-------|--------|--------|
| +DC12V | VSS     | NC   | СОМ          | NO    | S-IN   | S-OUT  |
| 12V D0 | C Input | Elec | tric-lock sw | ritch | Indoor | switch |

#### JP1 Jumper

There are two modes for power supply of electric-lock as shown in the picture below. (The default is "**Passive Mode:**").

**Passive Mode:** When the electric-lock starting current is more than 12V/650mA, need to use the external drive mode, the electric lock interface for short circuit output control.

Active Mode : When the electric-lock starting current is less than 12V/650mA, can use the internal drive mode, the electric lock interface is 12V DC output.

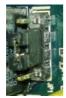

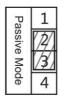

Jumper in passive mode

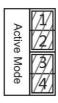

Jumper in active mode

## Wiring instructions

NO: Normally Open Contact

COM: Common Contact

NC: Normally Close Contact

| Driving | g Mode  | Electric-lo                 | ck Mode                | JP1          |                                                                                                    |
|---------|---------|-----------------------------|------------------------|--------------|----------------------------------------------------------------------------------------------------|
| Active  | Passive | No electricity<br>when open | Electrify<br>when open | Jumper       | Connections                                                                                                    |
| ~       |         | 4                           |                        | Active Mode  | 12V OO O O O O<br>NC COM NO S-I S-O<br>+ NC COM NO S-I S-O<br>+                                                                                                    |
| ~       |         |                             | Ţ                      | Active Mode  | 12V OC OM NO S-I S-O<br>Power Supply<br>12V/1A<br>Electric-lock(When the power to open the door)                                                                                                    |
|         | J       | J                           |                        | Passive Mode | Door Phone Power Input                                                                                                    |
|         | 4       |                             | ų                      | Passive Mode | Door Phone Power Input<br>Power Supply<br>12//2A<br>+ - NC COM NO S-I S-O<br>+ - NC COM NO S-I S-O<br>Indoor switch<br>Electric-lock(When the power to open the door)                                                                                                    |
|         | 4       | J                           |                        | Passive Mode | Edemal Power Supply<br>Door Phone Power Input<br>Door Phone Power Input<br>Indoor<br>Electric-lock(Withourt power to open the door) switch |

## 3. Installation

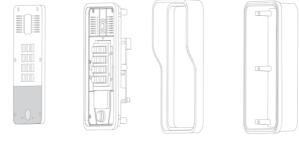

Front Panel Main Part of Intercom Rain Shade Figure 1 Three Major Parts of i31S

Back Panel

#### Step 1: Installation preparation

A. Check the following contents:

- Hex wrench x 1
- RJ45 plugs x 2 (1 spare)
- TA5 x 40mm screws x 4
- 35mm screw anchors x4
- B. Tools that may be required:
  - Hex wrench
  - Phillips screwdriver (Ph2 or Ph3), hammer, RJ45 crimper
  - Electric impact drill with an 6mm drill bit

#### Step 2: Drilling

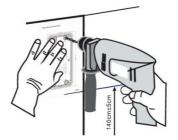

Figure 2 Wall Mounting

- A. Place the mounting template with dimensions on the surface of a wall in a desired flat position.
- B. Use an electric drill to drill the 4 holes marked on the mounting template. It is recommended to drill about 50mm deep. Remove the template when finishing drilling.
- C. Push or hammer screw anchors into the drilled holes.

#### Step 3: Removing hanging shell

A. With L-shaped screwdriver, unpack the front panel as diagram (3) (Counter-clockwise) and (4)

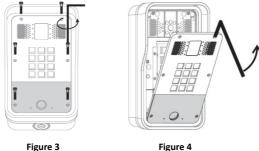

Figure 4

B. With Phillips screwdriver, unpack the rain shade and the main part of intercom as diagram (5)

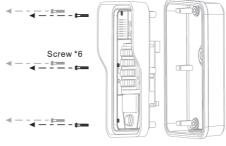

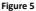

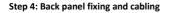

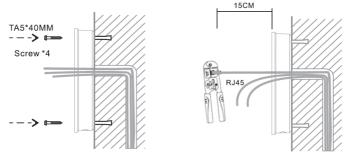

Figure 6

Figure 7

A. Select the hole for cable supply, 15cm to 20cm cable length is recommended. Note: The direction of the cable hole on back panel is pointing down.

- B. With 4 TA5\*40mm screws, tighten the back panel on the wall as diagram (6).
- C. Connect the cables of RJ45, power, and electric-lock to the motherboard socket as mentioned in connectors description (refer to Section 2).
- D. Test whether there is electricity by doing the following:
  Press the # button for 3 seconds to get the IP address of intercom by voice.
  Input access password or press the indoor switch to check electric-lock installation.
  Note: Do not proceed mounting until you have finished the electric checking.

#### Step 4: Mounting

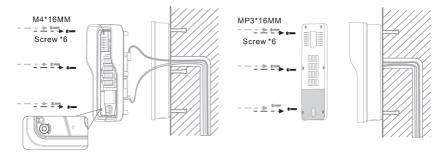

#### Figure 8

Figure 9

- A. With 6 screws unscrewed before, tighten the main part (together with rain shade) of intercom on the back panel as diagram (8).
- B. Push the front panel into the plastic frame, and tighten it with 6 screws as diagram (9). Note: Make sure the screws have been tightened properly for better waterproof effect.

## 4. Searching Door Phone

There are two methods as shown below to search the device.

#### Method 1:

Open the iDoorPhone Network Scanner. Press the Refresh button to search the device and find the IP address.

(Download address <a href="http://download.fanvil.com/tool/iDoorPhoneNetworkScanner.exe">http://download.fanvil.com/tool/iDoorPhoneNetworkScanner.exe</a>

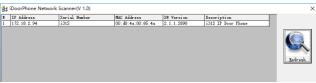

#### Method 2:

Press and hold the "#" key for 3 seconds and the door phone will report the IP address by voice.

In addition device provides the device surface DSS key operation to switch IP address acquisition mode: long press the DSS key for 10 seconds, to be issued by the speaker Beep, and then press the DSS key three times, the beep stops. Wait 10 seconds, after the success of the system automatically broadcast the current IP address.

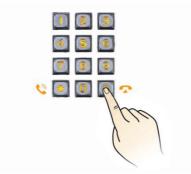

|                         | Default Setting                          |
|-------------------------|------------------------------------------|
| Default DHCP Client     | Enable                                   |
| Static IP Address       | 192.168.1.128                            |
| Default Web Port        | 80                                       |
| Default Login User Name | admin                                    |
| Default Login Password  | admin                                    |
| Display IP address      | Hold # for 3 seconds to display by voice |
| Search Tools            | iDoorPhone Network Scanner               |

## 5. IP Door Phone Setting

#### Step 1: Log in the door phone

Input IP address (e.g. http://192.168.1.149) into address bar of PC's web browser.

The default user name and password are both admin.

| User:     |           |
|-----------|-----------|
| Password: |           |
| Language: | English 🔻 |
|           | Logon     |

#### Step 2: Add the SIP account.

Set SIP server address, port, user name, password and SIP user with assigned SIP account parameters. Select "Activate", and then click Apply to save this setting.

|                | SIP Basic Setting              | s Dial Peer |                             |             |
|----------------|--------------------------------|-------------|-----------------------------|-------------|
| › System       |                                |             |                             |             |
| > Network      | Line SIP 1 • Basic Settings >> |             |                             |             |
| > Line         | Line Status                    | Registered  | SIP Proxy Server Address    | 172.18.1.88 |
|                | Pnone number                   | 5526        | SIP Proxy Server Port       | 5060        |
| > EGS Setting  | Display name                   | 5526        | Backup Proxy Server Address |             |
|                | Authentication Name            | 5526        | Backup Proxy Server Port    | 5060        |
| > EGS Access   | Authentication Password        |             | Outbound proxy address      |             |
|                | Activate                       | 2           | Outbound proxy port         |             |
| > EGS Logs     |                                |             | Realm                       |             |
|                | Codecs Settings >>             |             |                             |             |
| > Function Key | Advanced Settings >>           |             |                             |             |
|                |                                | Apply       |                             |             |
|                |                                |             |                             |             |

#### Step 3: Setting DSS key

Set the DSS key as shown below for a quick start. Click "Apply" to save this setting.

Type: Hot Key

Number 1: The DSS Key will dial to this Number 1.

Number 2: If Number 1 is unavailable, it will be forwarded to Number 2.

Line: Working line

Subtype: Speed dial

| > Network    | Function Key Settin                                   | igs         |                                                       |                        |           |               |
|--------------|-------------------------------------------------------|-------------|-------------------------------------------------------|------------------------|-----------|---------------|
|              | Key                                                   | Type        | Number 1                                              | Number 2               | Line      | Subtype       |
| › Line       | DSS Key 1                                             | Hot Key     | ▶ 5522                                                | 5523                   | SIP1 🗸    | Speed Dial    |
| , cille      |                                                       |             |                                                       |                        |           |               |
|              | Advanced Settings                                     |             |                                                       |                        |           |               |
| EGS Setting  | Use Function Ke                                       | v to Answer | Enable 🗸                                              | Enable Speed Dial Hand | up Enable | ¥             |
|              | obe Function Re                                       | y to Answer |                                                       | chable speed blar hang |           | -             |
|              |                                                       |             |                                                       |                        |           |               |
| > EGS Access | Hot Key Dial Ma                                       | de Select   | Day-Night y                                           |                        |           |               |
| EGS Access   | Hot Key Dial Mo                                       |             | Day-Night                                             |                        |           |               |
| > EGS Access | Hot Key Dial Mo<br>Call Switched Ti<br>Day Start Time |             | Day-Night<br>5 (5~50)Second(s)<br>06:00 (00:00~23:59) | Day End Time           | 14:40     | (00:00~23:59) |

|                | Features Audio             | Video        | MCAST         | Action URL   | Time/Date |                |
|----------------|----------------------------|--------------|---------------|--------------|-----------|----------------|
| › System       |                            |              |               |              |           |                |
|                | Common Settings            |              |               |              |           |                |
| > Network      | Switch Mode                | Monostable * | Switch-On Du  | uration      | 5 (1~     | 600)Second(s)  |
|                | Enable Card Reader         | Enable 🔻     | Card Reader   | Working Mode | Normal    | *              |
| > Line         | Limit Talk Duration        | Enable V     | Talk Duration |              | 120 (20   | ~600) Second(s |
|                | Remote Password            | •            | Local passwo  | rd           | •••••     |                |
| > EGS Setting  | APP Door Open              | Disable 🔻    | APP Password  | I            |           |                |
|                | Enable Indoor Open         | Enable 🔻     | Enable Acces  | s Table      | Enable *  |                |
| EGS Access     | Description                | 后门i31S(5523) | Enable Open   | Log Server   | Disable • |                |
|                | Address of Open Log Server | 0.0.0.0      | Port of Open  | Log Server   | 514       |                |
| EGS Logs       | Door Unlock Indication     | Long Beeps 🔻 | Remote Code   | Check Length | 4         | (1~11)         |
|                |                            |              | Apply         |              |           |                |
| > Function Key |                            |              |               |              |           |                |
| > Alert        | Basic Settings >>          |              |               |              |           |                |

## 6. Door Unlocking Setting

### Local

## 1) Local Password

Step 1: Go to EGS Setting  $\rightarrow$  Features  $\rightarrow$  Set Local Password (The default is "6789").

Step 2: Use the device's **Numeric Keyboard** to input **password** and "#" key, and then the door will be unlocked.

| > System<br>> Network | Common Settings<br>Switch Mode |              |                          |                      |
|-----------------------|--------------------------------|--------------|--------------------------|----------------------|
| > Network             |                                |              |                          |                      |
| > Network             | Switch Mode                    |              |                          |                      |
|                       | Switch Hode                    | Monostable * | Switch-On Duration       | 5 (1~600)Second(s)   |
|                       | Enable Card Reader             | Enable 🔻     | Card Reader Working Mode | Normal               |
| > Line                | Limit Talk Duration            | Enable 🔻     | Talk Duration            | 120 (20~600) Second( |
|                       | Remote Password                | •            | Local password           |                      |
| > EGS Setting         | APP Door Open                  | Disable V    | APP Password             | •                    |
|                       | Enable Indoor Open             | Enable •     | Enable Access Table      | Enable •             |
| EGS Access            | Description                    | 后门i31S(5523) | Enable Open Log Server   | Disable *            |
|                       | Address of Open Log Server     | 0.0.0        | Port of Open Log Server  | 514                  |
| EGS Logs              | Door Unlock Indication         | Long Beeps 🔻 | Remote Code Check Length | 4 (1~11)             |
|                       |                                |              | Apply                    |                      |
| Function Key          |                                |              |                          |                      |
| > Alert               | Basic Settings >>              |              |                          |                      |

#### 2) Private Access Code

Step 1: Go to EGS Access  $\rightarrow$  Access Rule  $\rightarrow$  set Access Code.

Step 2: Use the device's **Numeric Keyboard** to input **password** and "#" key, and then the door will be unlocked.

| > System      | Acc | ess Table : | <b>&gt;&gt;</b> |    |            |            |          |        |               |                |                |              |       |                 |                     |
|---------------|-----|-------------|-----------------|----|------------|------------|----------|--------|---------------|----------------|----------------|--------------|-------|-----------------|---------------------|
| > Network     |     | Total: 1    | Pre             | v  | Page: 1 🔻  | Next       |          |        |               |                |                | <u>Click</u> | Delet | Save Acc        | ess Tab<br>lete All |
|               |     | Index       | Name            | ID | Department | Position I | .ocation | Number | Fwd<br>Number | Access<br>Code | Double<br>Auth | Profile      | Туре  | Issuing<br>Date | Card                |
| > Line        |     | 1           | BBK             |    |            |            |          |        | Trumper       | 1234           | Disable        | None         | Guest | Date            | Enabl               |
| › EGS Setting | Ado | Access Ru   | le              |    |            |            |          |        |               |                |                |              |       |                 |                     |
| - Cus second  |     | Name        |                 |    | ввк        |            | *        | Lo     | cation        |                |                |              |       | G               |                     |
| > EGS Access  |     | ID          |                 |    |            |            | •        | Nu     | mber          |                |                |              |       |                 |                     |
|               |     | Card State  |                 |    | Enable 🔻   |            |          | Fw     | d Number      |                |                |              |       |                 |                     |
|               |     | Departme    | nt              |    |            |            |          | Ac     | cess Code     |                | 1234           | 4            |       | 9               |                     |
| EGS Logs      |     | Position    |                 |    |            |            |          | Do     | uble Auth     |                | Disa           | ble 🔻 🕴      | 9     |                 |                     |
|               |     | Туре        |                 |    | Guest 🔻    |            |          | Pri    | file          |                | Non            | e v          |       |                 |                     |
| Function Key  |     |             |                 |    |            |            | Add      |        | Modify        |                |                |              |       |                 |                     |

#### Remote

#### **Remote Password**

Step 1: Go to EGS Setting  $\rightarrow$  Features  $\rightarrow$  Set Remote Password (The default is "\*").

Step 2: To answer the call made by visitor via SIP phone, press the "\*" key to unlock the door the visitor.

|                                                                                                    |                | Features Audio    | Video          | MCAST    | Action URL | Time/Date |              |
|----------------------------------------------------------------------------------------------------|----------------|-------------------|----------------|----------|------------|-----------|--------------|
| Network     Switch Hode     Switch Hode     Switch On Duration     Suitch Sec     Switch Hode     Enable      Carl Reader Working Mode     Local password     Local password     Local password     Local password     Sec     Setting     Sec Setting     Sec Setting     Sec Setting     Description     Carl Reader Working Mode     Local password     Local password     Sec Setting     Sec Setting     Description     Carl Reader Working Mode     Local password     Sec Setting     Sec Setting     Description     Description     Description     Description     Description     Carl Reader Working Mode     Local password     Sec Setting     Sec Setting     Sec Setting     Description     Description     Description     Carl Reader Working Mode     Local password     Sec Setting     Sec Setting | > System       |                   |                |          |            |           |              |
| Line     Limit Talk Duration     Enable *     Talk Duration     120     20-600) Sec       Render Password     -     Local password     -     Local password       APP Door Open     Olsable *     Local password     -     -       CSS Access     Enable Indoor Open     Enable *     Enable Access Table     Enable *       CSS Access     Description     Enable *     Enable *     Enable *       Address of Open Log Server     5.0.0.0     Port of Open Log Server     5.14       Address of Open Log Server     0.0.0.0     Port of Open Log Server     5.14       CSS Logs     Door Unlock Indication     Long Beeps *     Remote Code Check Length     +     (1~11)                                                                                                    | › Network      |                   | Monostable *   | Switch-O | n Duration | 5 (1~6)   | 00)Second(s) |
| EGS Setting     APP Door Open     Disable      APP Boor Open     Disable      APP Boor Open     Enable      Cos Access     Enable Indoor Open     Enable      Enable      Enable      Cos Access     Description     Disologition     Disologit | > Line         |                   |                |          |            |           |              |
| EGS Laces     Description     Terror     Address of Open Log Server     Description     Address of Open Log Server     Description     Cost Logs     Description     Cost Logs     Description     Cost Logs     Description     Cost Logs     Cost Logs  | > EGS Setting  |                   | •<br>Disable • |          |            | •••••     |              |
| EGS Logs     Door Unlock Indication     Long Beeps      Remote Code Check Length     4     (1~11)     Apply                                                                                                    | > EGS Access   |                   | 后(]i315(5523)  |          |            | Disable 🔻 |              |
| > Function Key                                                                                                    | › EGS Logs     |                   |                | Remote C |            |           | 1~11)        |
| Basic Sattings >>                                                                                                    | > Function Key |                   |                | Арргу    |            |           |              |
| Alert Block Out Settings >>                                                                                                    | > Alert        | Basic Settings >> |                |          |            |           |              |

#### **RFID Card**

- Step 1: Go to EGS Access → Enter the Name and ID Number (Only Front 10 yards) → Press Add to Access Table.
- Step 2: Use pre assigned RFID cards to unlock the door by touching RFID area of device.

| > System      | Access Table >>        |                                  |                                  |                                                                  |
|---------------|------------------------|----------------------------------|----------------------------------|------------------------------------------------------------------|
| > Network     | Total: 0 Prev          | Page: Vext                       |                                  | Click here to Save Access Table<br>Delete Delete All             |
| > Line        | 🗌 Index Name 🛛 II      | D Department Position Location N | Number Fwd Access<br>Number Code | Double Profile Type Issuing Card<br>Auth Profile Type Date State |
| > EGS Setting | Add Access Rule        | Hugo *                           | Location                         | 0                                                                |
| > EGS Access  | ID<br>Card State       | 0123031310 •<br>Enable •         | Number<br>Fwd Number             |                                                                  |
|               | Department<br>Position |                                  | Access Code<br>Double Auth       | Disable T 9                                                      |
| > EGS Logs    | Туре                   | Guest ¥                          | Profile                          | None V                                                           |
| Function Key  |                        | Add                              | Modify                           |                                                                  |

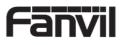